# VoiceThread

Workshop Two 17 May 2023

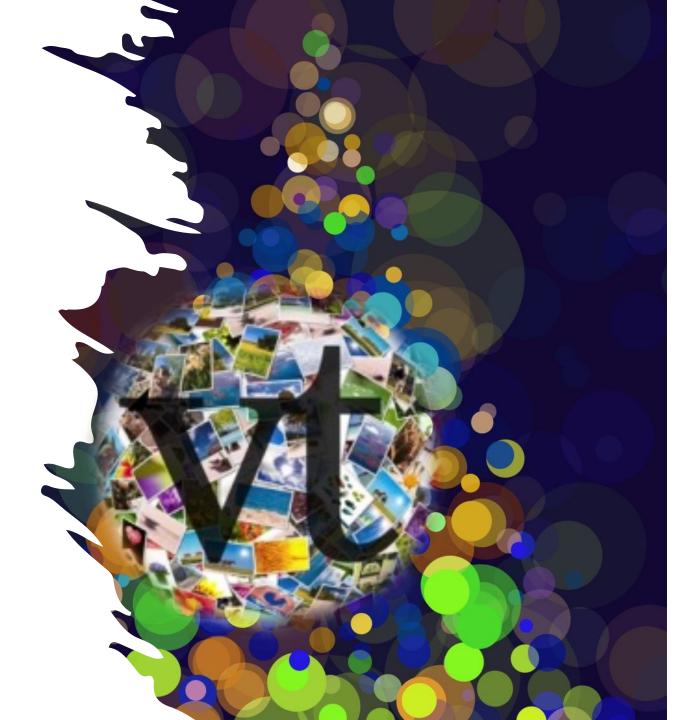

# Next Steps

- Setting up VT through the Study Desk
- Types of VTs
- Moderated Commenting on a VT
- Private Sharing your VT
- Getting notifications
- Adding a video and commenting
- Adding a URL
- Examples and Questions (time permitting)

### In the Course site add an activity or resource

VoiceThread Workshops 2023 🖌

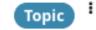

Add an activity or resource

÷

### Look for External Tool

#### Add an activity or resource × Search Starred All Activities Resources Ŷ G U 50 9 Assignmen Course Chat Choice Book readings Database \$ 0 \$ O ☆ 0 ☆ 0 0 \* 0 \* R යි Ľ 60 ą۵ External eLOR Dialogue edback File Folder Resourc tool \$ O \$ O \* 0 \$ O \$ 0 **\*** 0

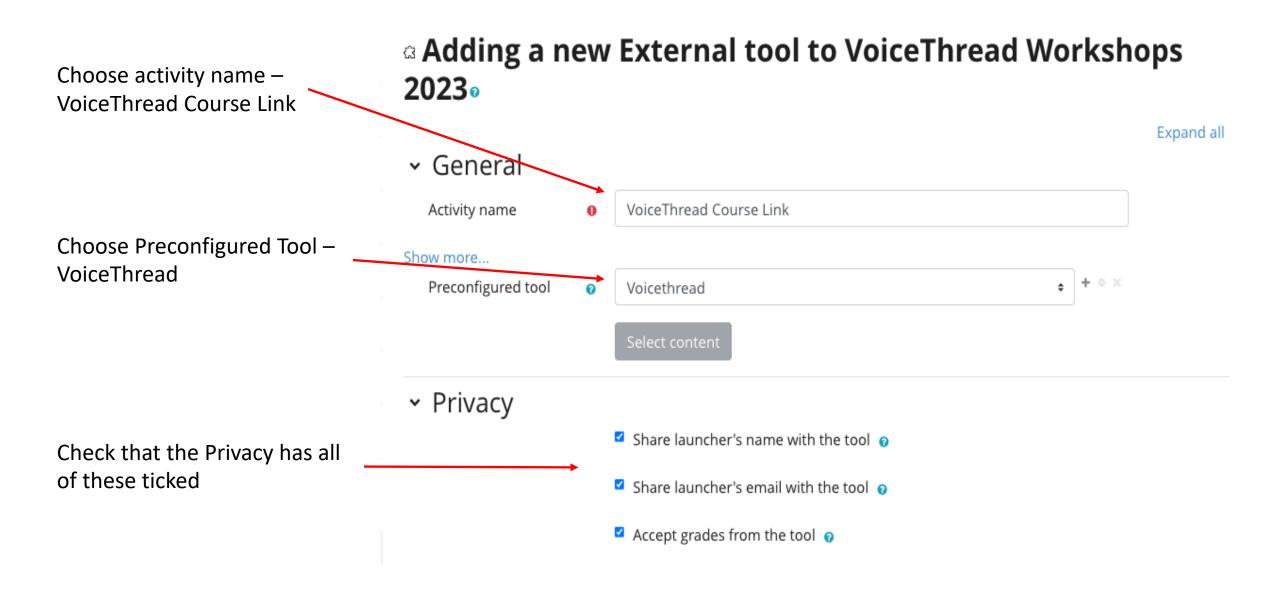

### Back in the study desk you see this

### VoiceThread Workshops 2023 🖌

| ជ | EXTERNAL TOOL<br>VoiceThread Course Link 🖋 | Mark as done |
|---|--------------------------------------------|--------------|
| + | Add an activity or resource                |              |

÷

Topic

## Click the link in the study desk and you will see this (in VT)

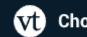

### Choose an activity type

### Assignment Builder

Create a graded assignment requiring students to create / comment on / watch a VoiceThread.

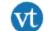

#### Individual VoiceThread

Display a single VoiceThread.

#### Course View Ξ

Display all the VoiceThreads shared with this course.

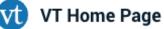

Display all VoiceThreads and all courses a student is enrolled in.

### For a course link choose Course View

Choose an activity type

### 🔑 Assignment Builder

Create a graded assignment requiring students to create / comment on / watch a VoiceThread.

Course view will give the students a link that is attached to the course and will 'enroll' them in the course in VT

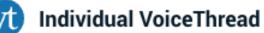

Display a single VoiceThread.

Course View

Display all the VoiceThreads shared with this course.

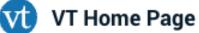

Display all VoiceThreads and all courses a student is enrolled in.